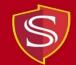

## Instructions for Using Adobe Creative Cloud Applications in Computer Labs

1) From the Windows desktop, click on the "Start" icon in the lower left-hand corner.

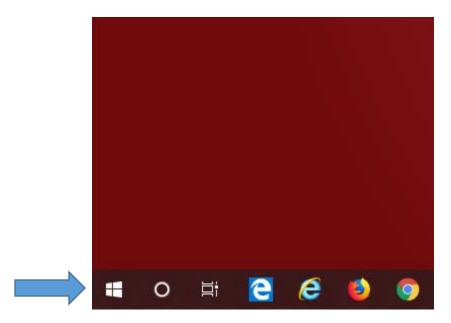

2) Click on "Programs".

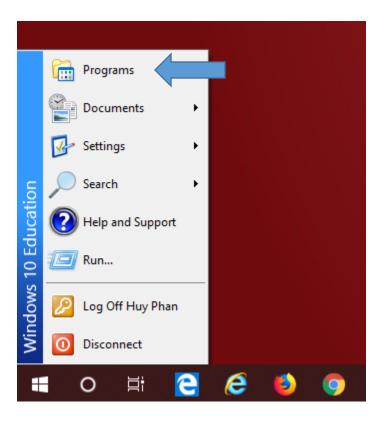

3) Click on "Adobe Creative Cloud".

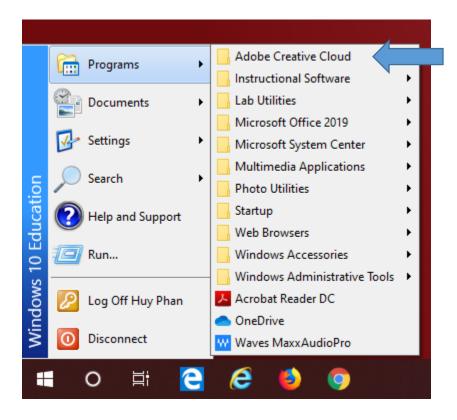

4) Select an Adobe Creative Cloud application.

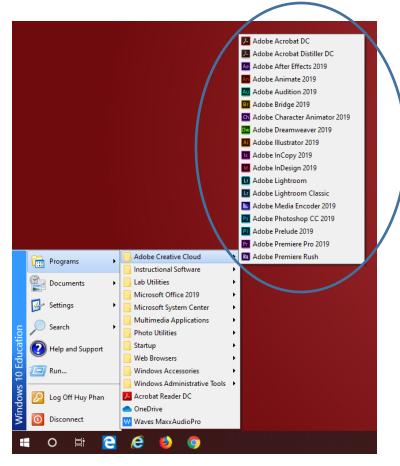

5) Enter your Stan State email address on the following screen:

| To help protect your privacy and security: <ul> <li>Sign out of Creative Cloud before leaving the machine.</li> </ul> |
|----------------------------------------------------------------------------------------------------|
| <ul> <li>Store all of your work in a safe location, not on this device.</li> </ul>                                    |
| Learn More Privacy Policy                                                                                             |
|                                                                                                    |
| Sign in                                                                                                    |
| Email address                                                                                                    |
| ·                                                                                                    |
| _                                                                                                    |
| Cancel Continue                                                                                                    |
|                                                                                                    |
|                                                                                                    |
|                                                                                                    |
|                                                                                                    |
|                                                                                                    |

6) Select the "Company or School Account" option on the next screen:

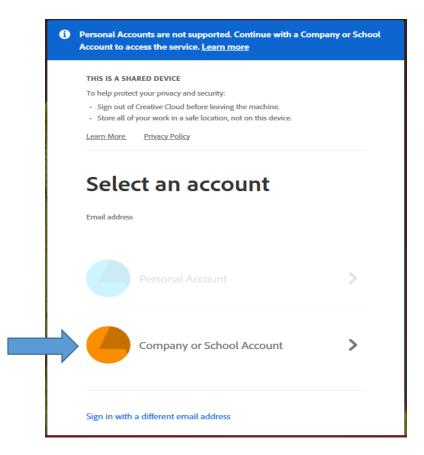

7) At the Stan State Warrior Sign In screen, enter the first part of your email address (before the @ symbol) and your email password, then click on "Sign In".

| S Stanislaus State                                                                                                    |  |  |
|----------------------------------------------------------------------------------------------------|--|--|
| Logging into <i>https://e5.onthehub.com</i>                                                                                                    |  |  |
| Warrior Identity Information                                                                                                    |  |  |
| Your Warrior Username is the first part of your University<br>e-mail address, up to the "@" symbol. (ie: for<br>JBond@csustan.edu, the Warrior Username is "JBOND"). |  |  |
| Your Password is initially set at the "Initial" Sign In page that<br>you received from Admissions, or you can reset your<br>Password.                                |  |  |
| Need Help?                                                                                                    |  |  |
| Documentation for Students, Faculty, or Staff.                                                                                                    |  |  |
| You can also contact the Technology Support Desk for assistance, 667-3687                                                                                            |  |  |
|                                                                                                    |  |  |

8) The Adobe Creative Cloud application that you selected (from step 4) will now open.